## 3-1. ログイン/メニュー表示(ID·パスワードでログイン)

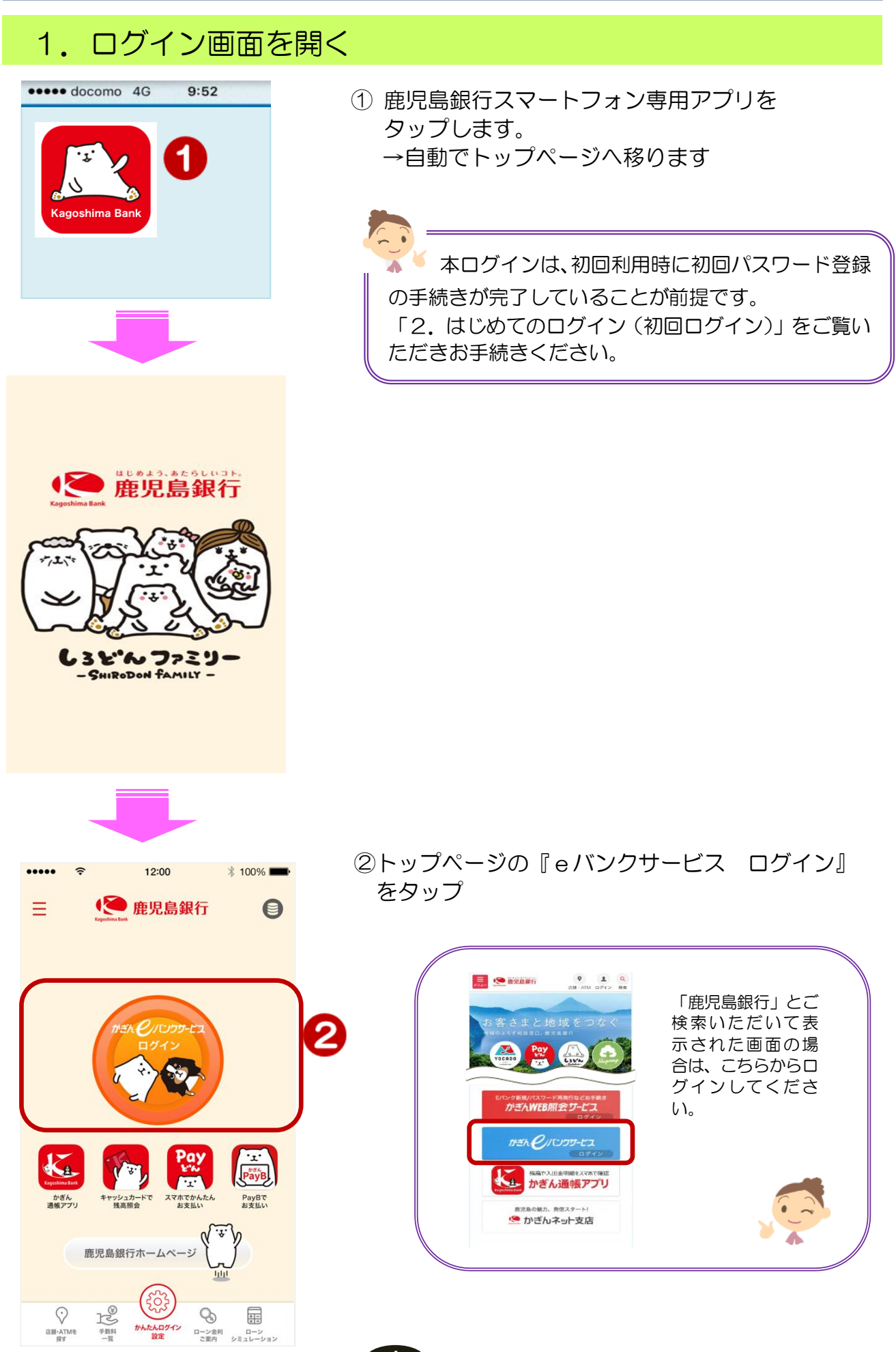

## 2.ログイン

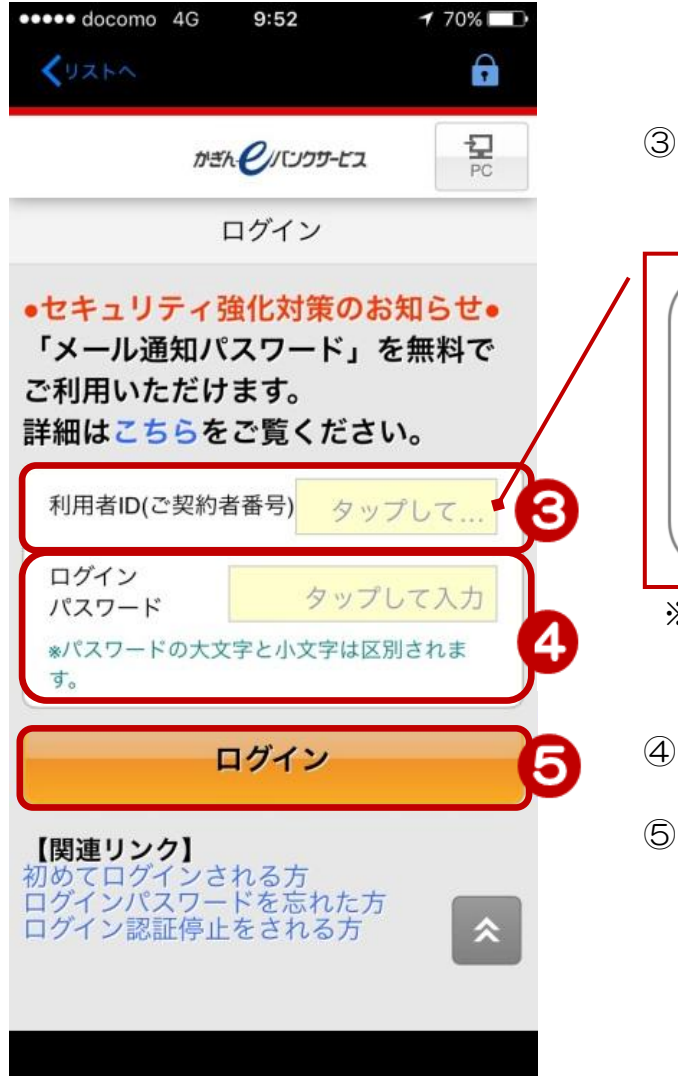

③ 利用者 ID(数字 10 桁)を入力 ≫【ご契約カード裏面】

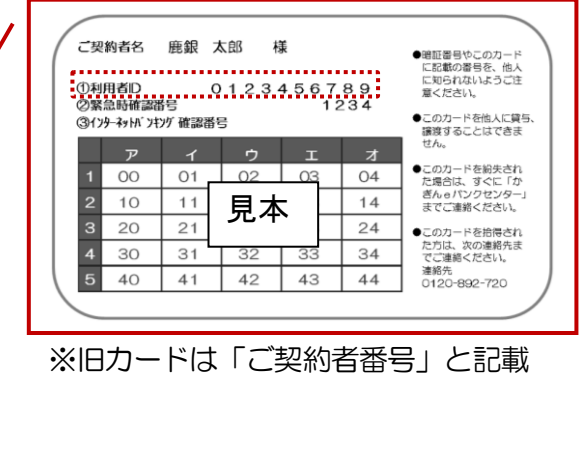

- ④ ログインパスワードを入力
- ⑤[ログイン]をタップ

## 3. お知らせの確認

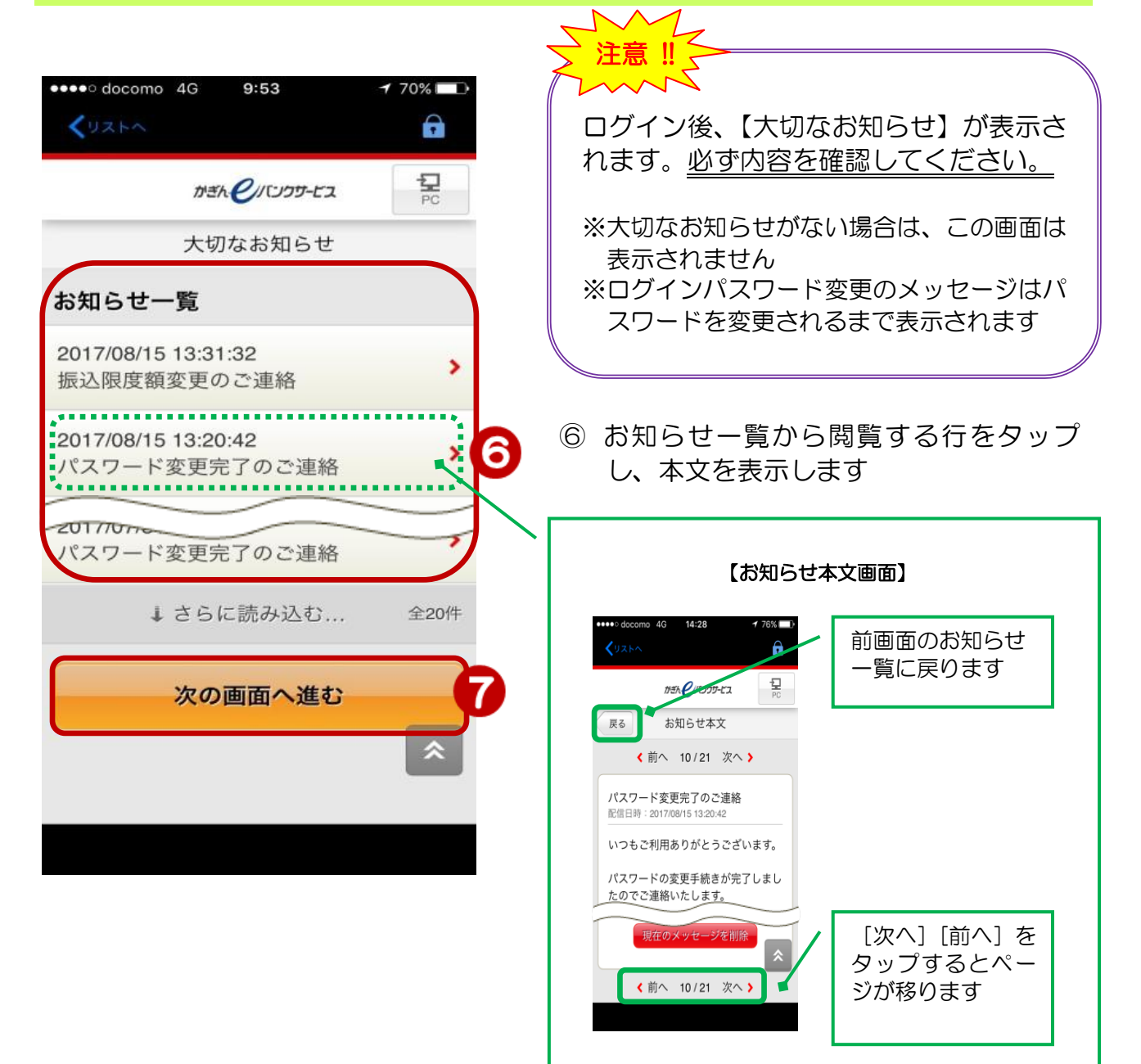

⑦[次の画面へ進む]をタップするとトップペ ージに移ります

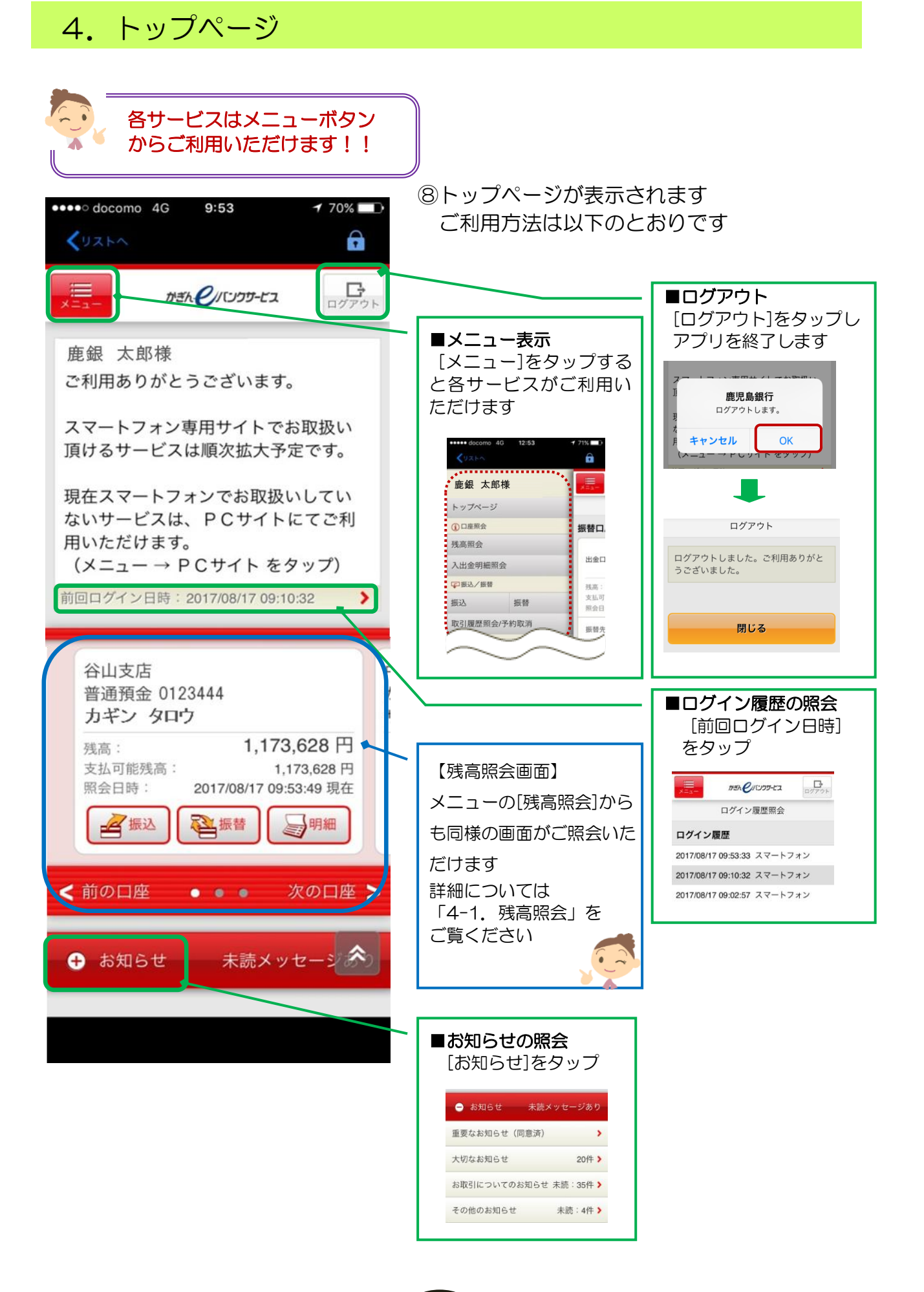

## 4